# **How to Purchase and Use an Online Book**

You need to login to the website before you can purchase or use one of the Online Books. When you purchase an online book, you will receive a license to unlock the book. Once a license has been used to unlock a book, it is assigned to the account you were logged into at the time it was unlocked, and only that account. Only one person can be logged into an account at a time.

#### **How to Create An Account on nurturingparenting.com**

If you do not have your own account and need to create one, follow these steps:

1) Click on "LOGIN", at the top of the website.

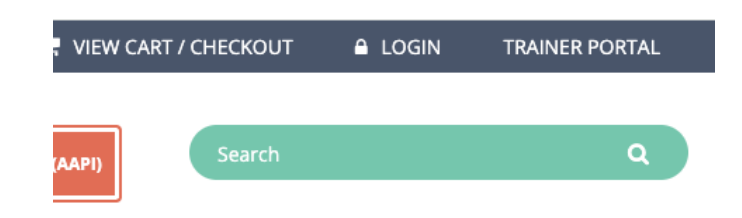

2) Click "Create New Account"

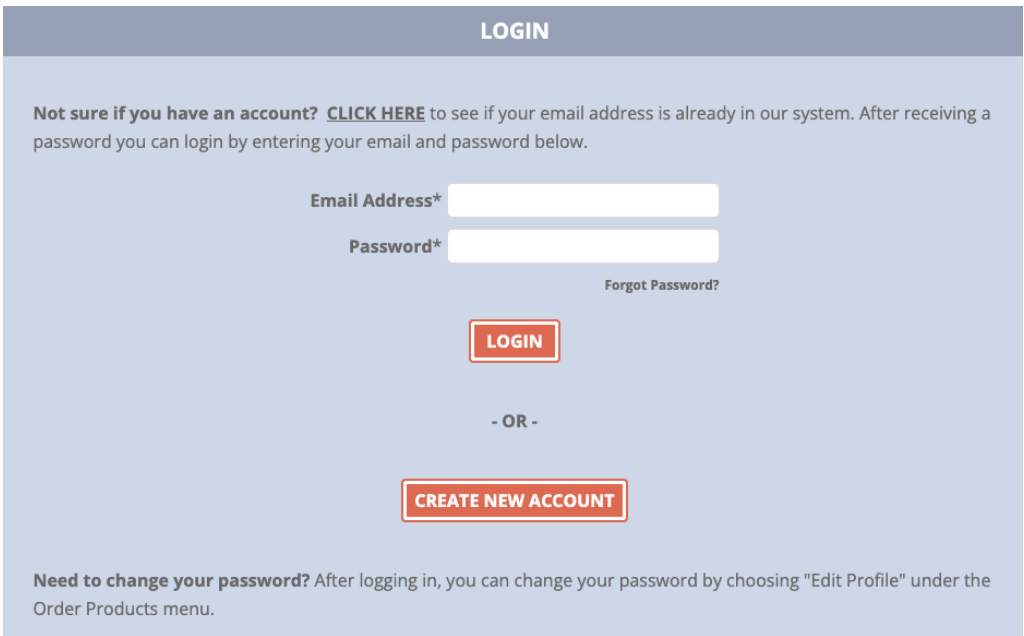

3) Fill in the required information (all fields with asterisks (\*), and create account

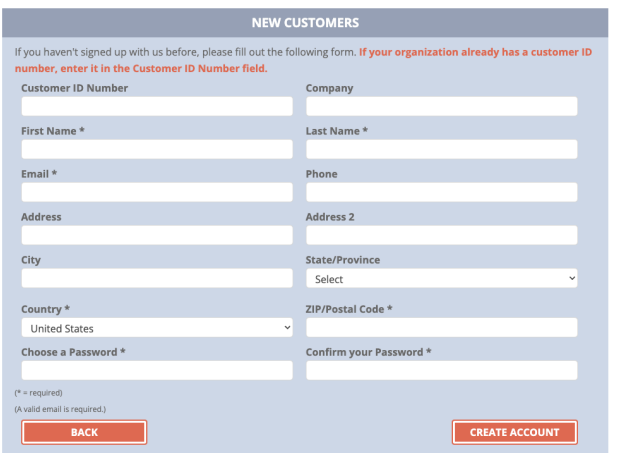

4) Successfully creating an account will take you to the Member Section.

#### Welcome John Doe! **ORDER HISTORY MY STREAMING VIDEOS MY ONLINE BOOKS EDIT PROFILE | LOGOUT** You currently have no active streams.

### **How to LOGIN if you already have an account**

Click on "LOGIN" at the top of the screen, or select "Member Section" under the Order Products menu. That will take you to this screen where you can login

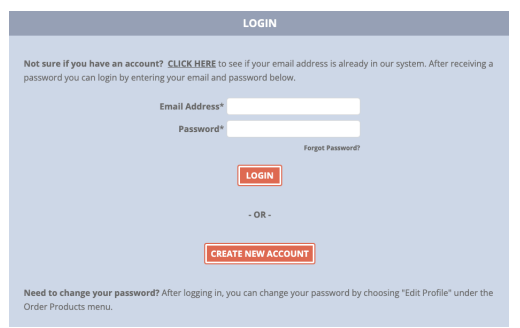

If you have forgotten your password, click on "**Forgot Password?**" And it will take you to this screen where you enter your email address, and the password information will be emailed to you. (The same email address you use to login)

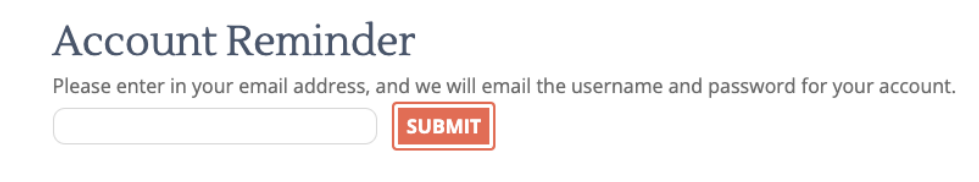

# **Purchasing and Activating an Online Book**

Login to your website account. Select "My Online Books", under the Order Products menu. That will take you to this page:

# My Online Books

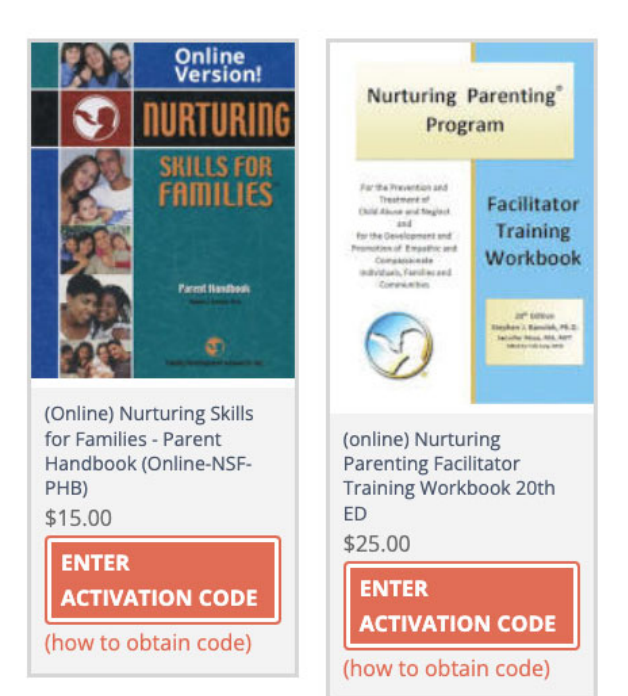

**VIEW MY OWNED LICENSES** 

**MEMBER SECTION** 

Choose the book you want to activate, and then click on **"(how to obtain code)"**

That will take you to this screen:

**Back to Member Area** 

#### (Online) Nurturing Skills for Families - Parent Handbook (Online-NSF-PHB)

After purchasing a Virtual Copy of this product, you will receive a unique activation code to unlock it. It will be sent in a notification email after completing your purchase, and it will also appear in your Order History. You will receive a unique code for each copy of the product purchased. Each code can only be used once.

**PURCHASE THIS BOOK** 

To purchase the book, click on "PURCHASE THIS BOOK"

That will take you to the product page for that book, where you can enter the quantity of books you want to purchase, and then click on "Add to Cart", and go through the normal Checkout process.

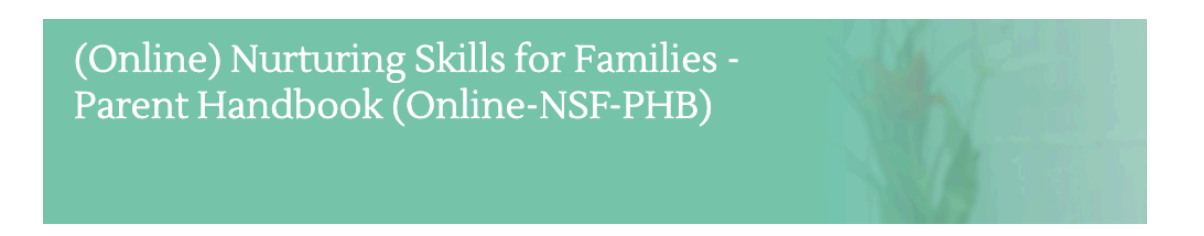

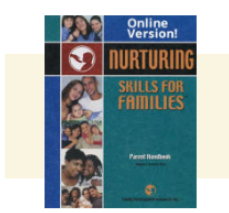

(Online) Nurturing Skills for Families - Parent Handbook (Online-NSF-PHB)

**ITEM CODE: ONLINE-NSF-PHB** 

SAMPLES:

(Online) Nurturing Skills for Families Parent Handbook includes Up-to-date information in an easy to read format for parents and parent educators. This is also an IDEAL book for any parent to use on their own to help build a healthy, happy family.

1

This Item is Used in the Following Program(s): **Nurturing Skills for Families** 

\$15.00 Enter Quantity

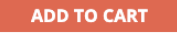

At the end of the checkout process, after you have placed the order, you will be on the **THANK YOU** page, where you will see a summary of what you just purchased. In the bottom left part of the page you will see the license code(s) for the online book(s) you purchased. If you purchased multiple online books you will see multiple licenses.

Here is an example of what it would look like if you had purchased one online book:

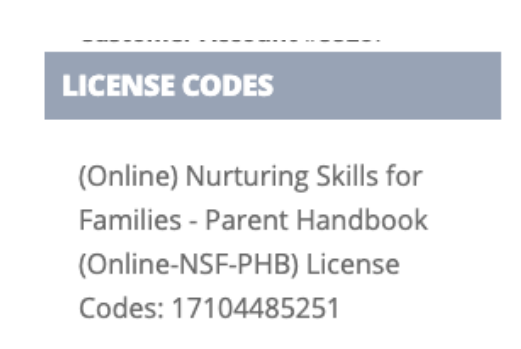

The license code(s) will also be emailed to you. (The same email you used to login). **But the best way to see purchased licenses by going to the "My Online Books" page, and click on the "View My Owned Licenses" button.** 

#### **ACTIVATING the Online Book**

Once you have purchased one or more licenses, go the My Online Books page. ( under the Order Products menu). You will see this screen:

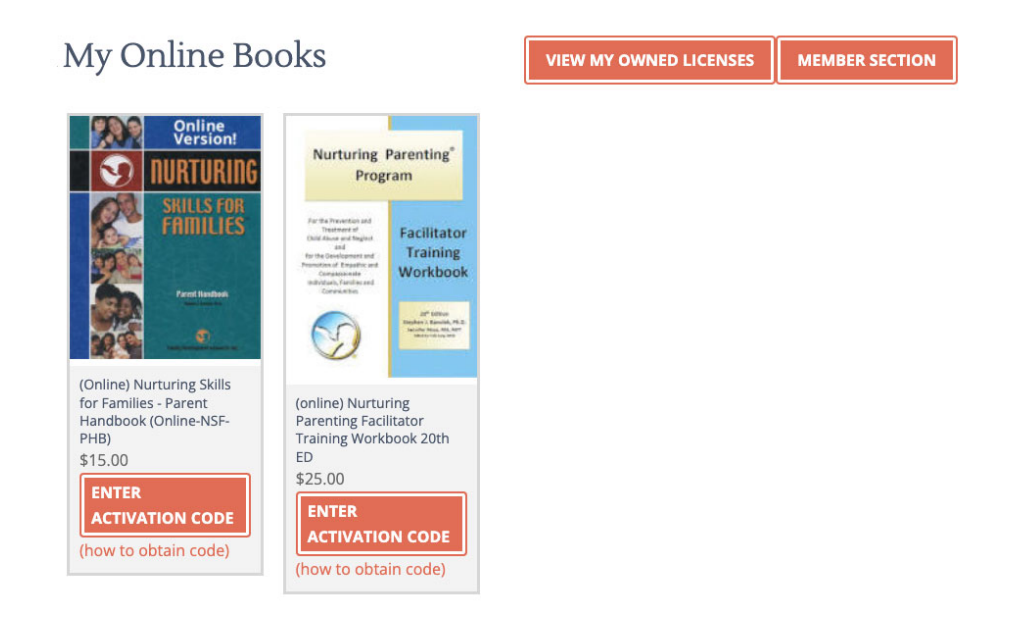

Click on the "VIEW MY OWNED LICENSES" button to view the licenses you have purchased. Choose a license code that is "Not Assigned" and copy the number. (Make sure it is for the correct book. Each license is for a specific book title. )

Once you have copied the license code, go back to the My Online Books page and you will see something like this:

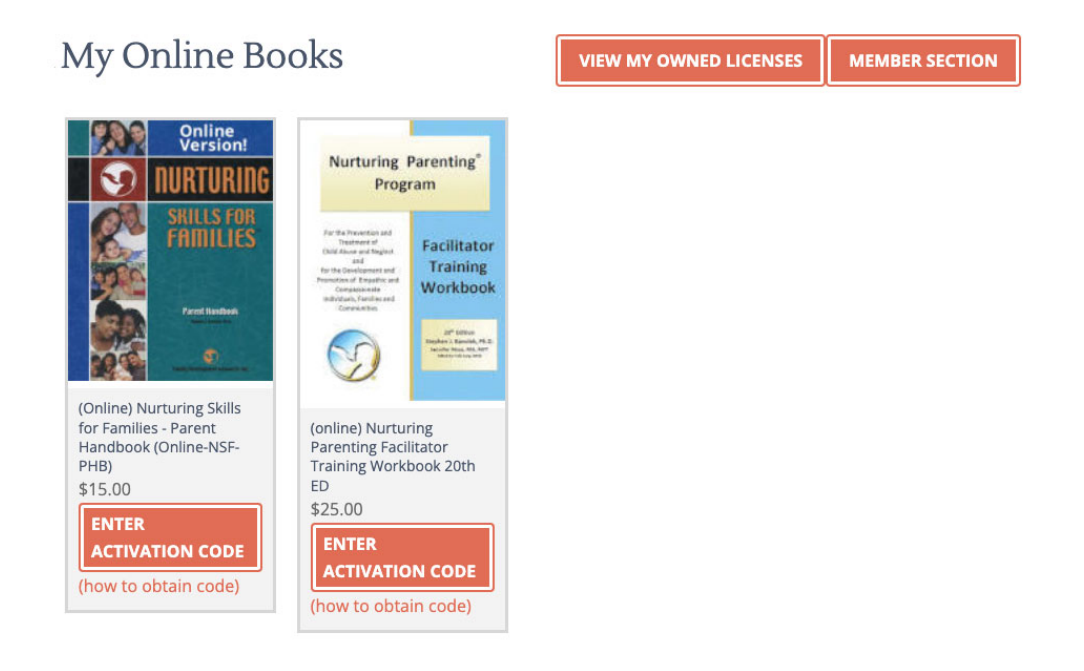

Click on "Enter the Activation Code" (be sure to choose the correct book) It will take you to this screen:

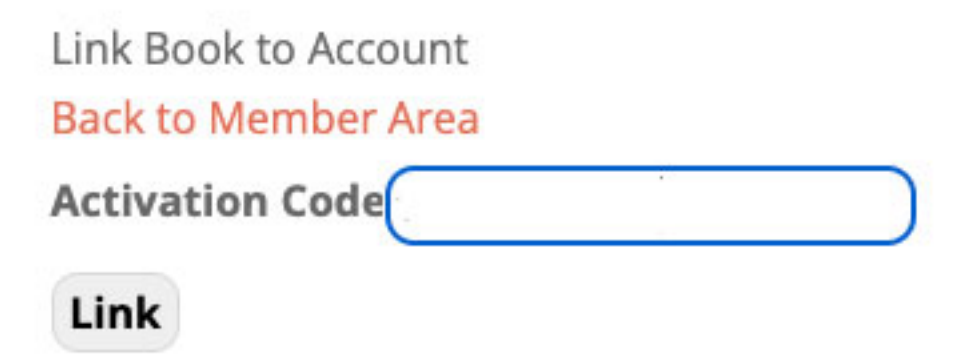

Enter the Code and click on "Link"

When you return to the "My Online Books" page you will see an OPEN button on the online book you activated:

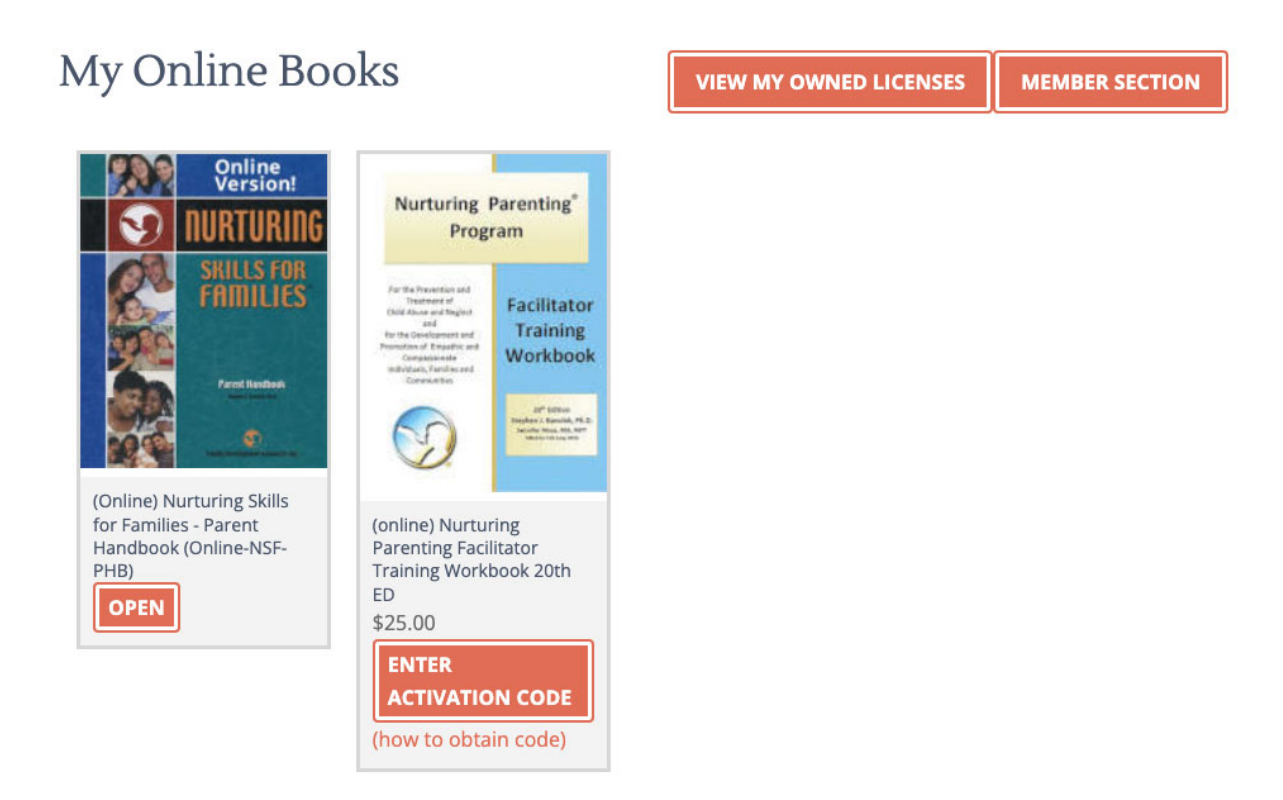

**If you are a TRAINER and have purchased multiple licenses, you will see them all listed when you click on "VIEW MY OWNED LICENSES". And if you have distributed those license codes to class members, you will be able to see which class members have activated their codes.**